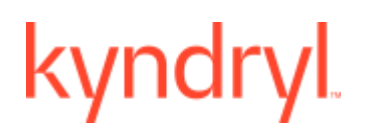

## Kyndryl Resiliency Orchestration

## **Resiliency File Replicator Installation Guide**

**Version 8.4.12.0**

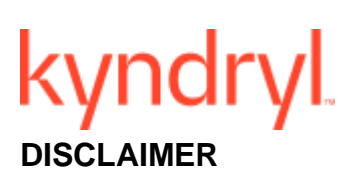

Kyndryl believes that the information in this publication is accurate as of its publication date. The information is subject to change without notice.

### **COPYRIGHT**

©Copyright Kyndryl, Inc. 2003, 2024.

Use, copy, and distribution of any Kyndryl software described in this publication need an applicable software license.

No part of this product or document may be reproduced, stored in a retrieval system, or transmitted, in any form by any means, electronic, mechanical, photocopy, recording, or otherwise, without the prior written authorization of Kyndryl and its licensors, if any.

### **TRADEMARK INFORMATION**

Kyndryl and the Kyndryl logo are trademarks or registered trademarks of Kyndryl, Inc. in many jurisdictions worldwide. Other product and service names included herein may be trademarks of Kyndryl or other companies.

Not all offerings are available in every country in which Kyndryl operates. This program is licensed under the terms of the license agreement accompanying the Program. Please read the "Terms of Use" for this offering before using this program. By using the program, you agree to the terms.

# kyndryl

Revision History

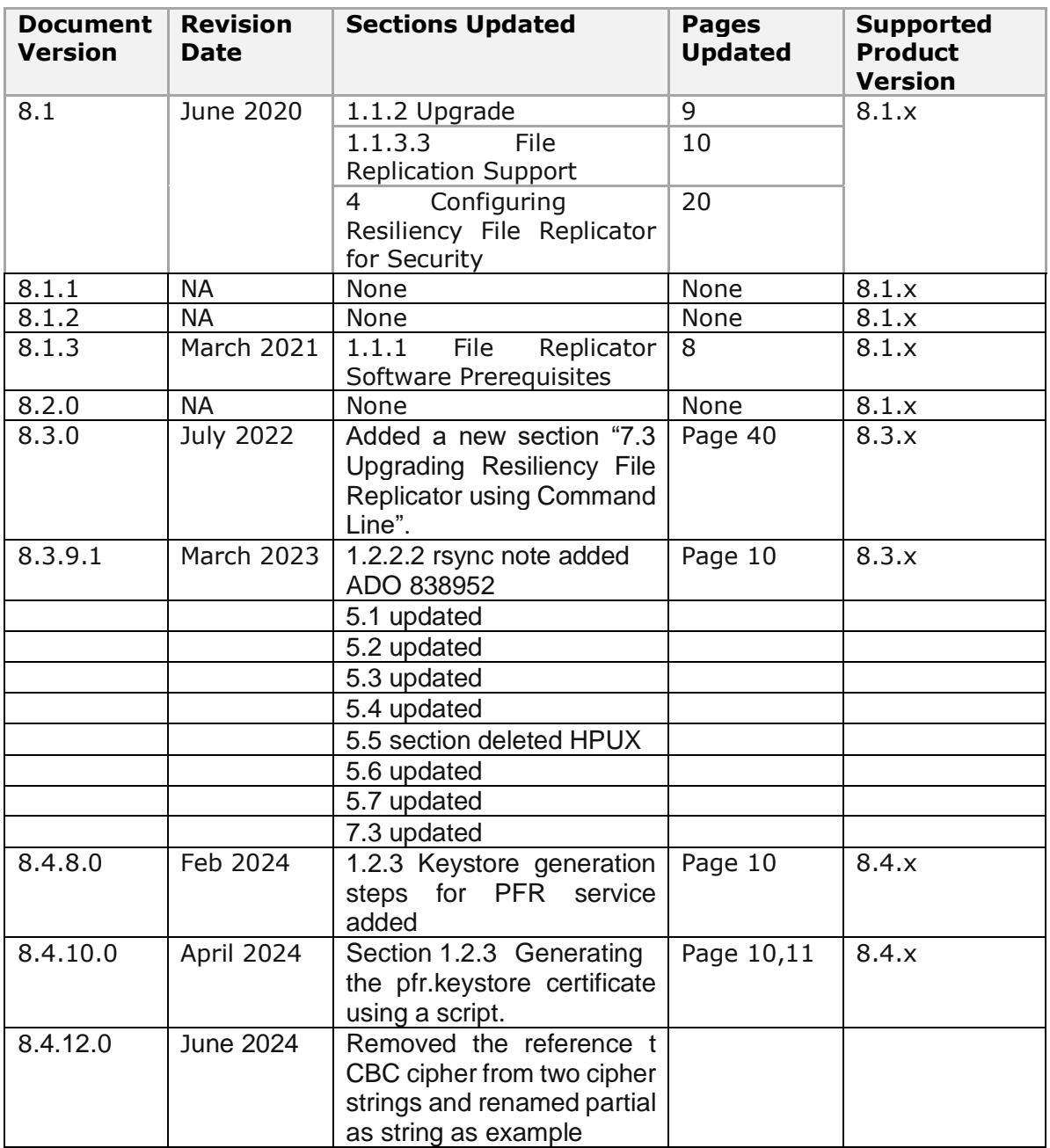

# kyndryl

## **Contents**

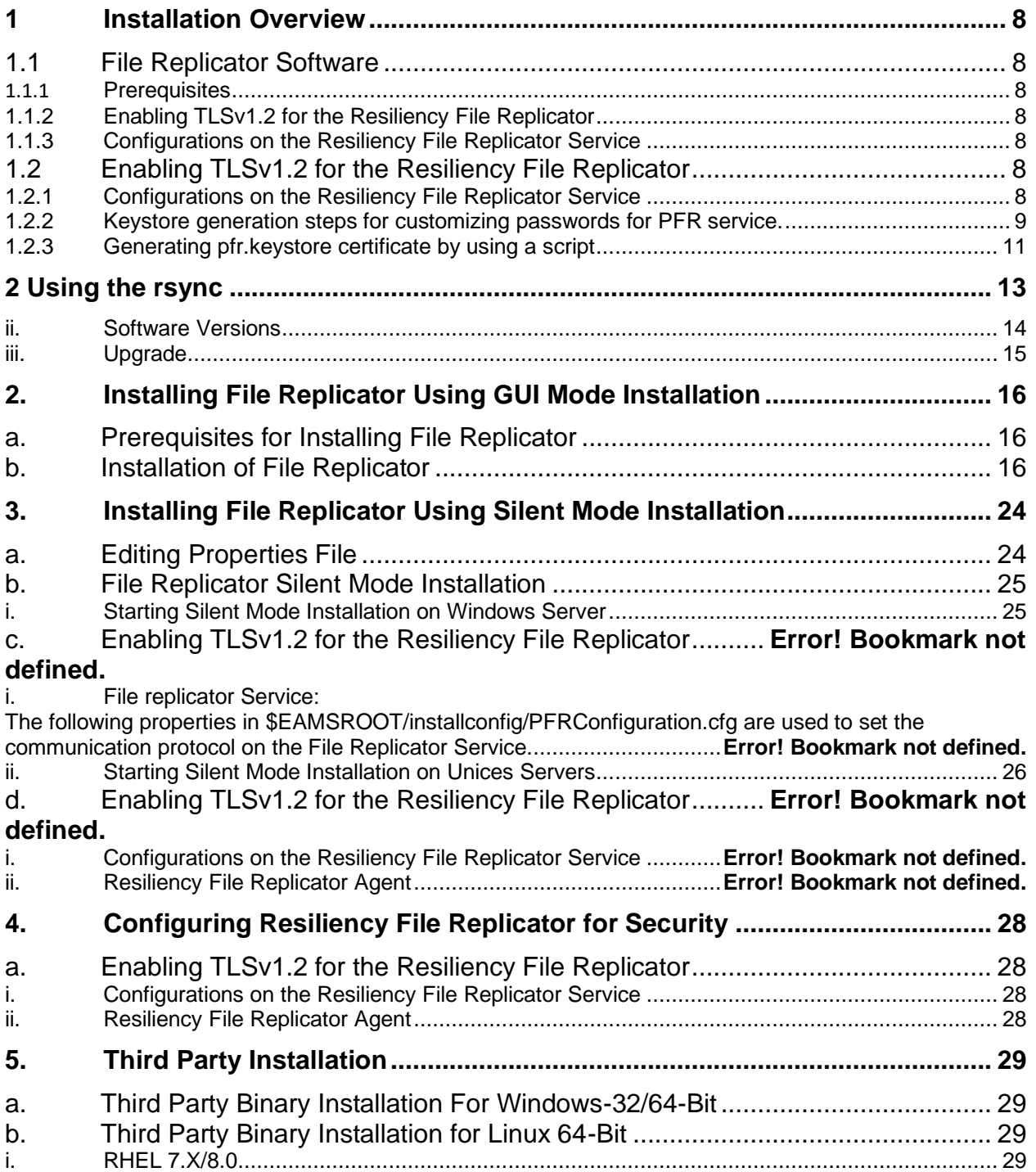

# kyndryl

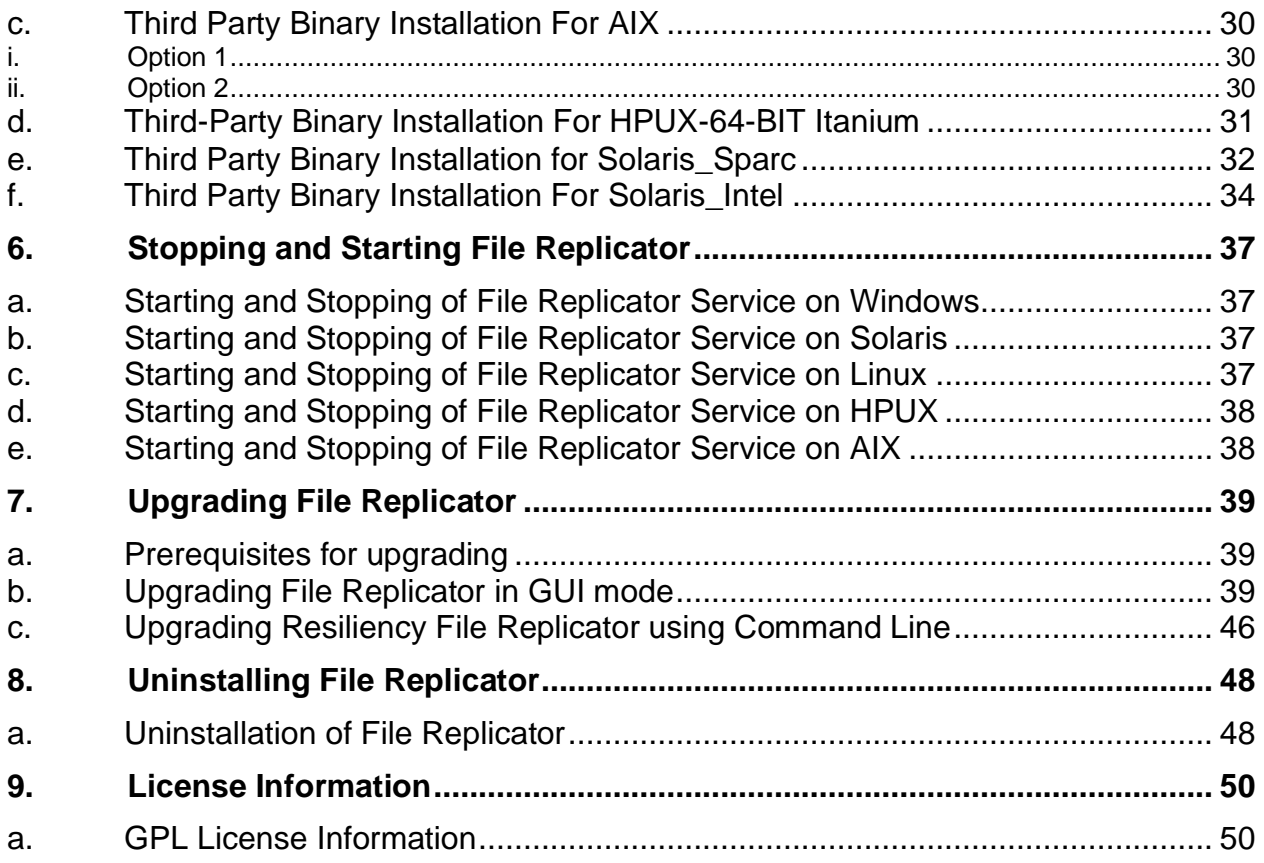

## kyndryl

## **List of Figures**

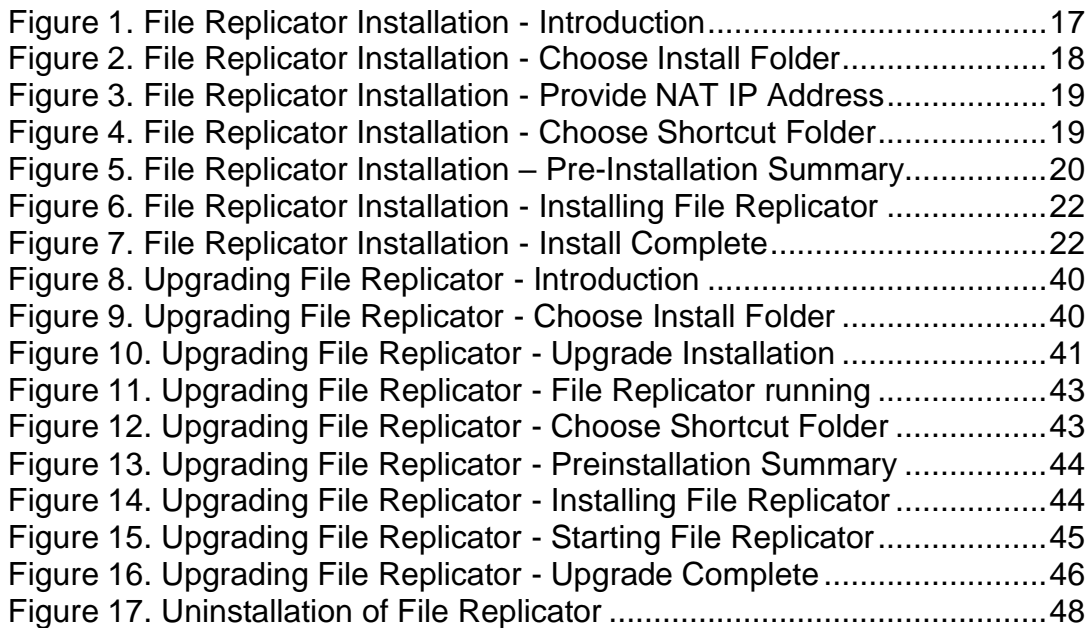

# kyndryl

## **Preface**

The Kyndryl Resiliency File Replicator Software Installation Guide provides concepts and procedures to install, upgrade, and uninstall the File Replicator product. Although this guide is intended for administrators responsible for installing, configuring, and maintaining the File Replicator product, advanced users will also benefit from the information it contains.

## **Document Overview**

This manual consists of the following sections:

- Installing File Replicator
- Configuring File Replicator for Security
- Starting and Stopping File Replication Service
- Upgrading File Replicator
- Uninstalling File Replicator

## kyndryl

## <span id="page-7-0"></span>**1 Installation Overview**

## <span id="page-7-1"></span>**1.1 File Replicator Software**

The File Replicator Software is compatible with the following servers:

- Windows Server
- Solaris Server
- Linux Server
- HPUX Server
- AIX Server

## <span id="page-7-2"></span>**1.1.1 Prerequisites**

Based on the features, download the GPL dependent binaries from GPL dependent binaries (https://sourceforge.net/projects/gnu-utils/files/binaries/) before starting File Replicator and perform the steps mentioned in Configuring Resiliency File Replicator for Security.

## <span id="page-7-3"></span>**1.1.2 Enabling TLSv1.2 for the Resiliency File Replicator**

TLS protocol is used for communication between Kyndryl Resiliency File Replicator Service (also known as PFR or SFR service) and the File Replicator Agent (also known as PFR agent). By default, File Replicator Service and File Replicator Agent communication is secure with TLS using the TLSv1.2 protocol

## <span id="page-7-4"></span>**1.1.3 Configurations on the Resiliency File Replicator Service**

Setting the communication protocol on RFR

The following properties in \$EAMSROOT/installconfig/PFRConfiguration.cfg are used to set the communication protocol on the File Replicator Service.

**Note** You need to configure the File Replicator Service and Agents to use the same communication type.

The communication protocol used is TLSv1.2 by default and is configurable.

## <span id="page-7-5"></span>**1.2 Enabling TLSv1.2 for the Resiliency File Replicator**

TLS protocol is used for communication between Kyndryl Resiliency File Replicator Service (also known as PFR or SFR service) and the File Replicator Agent (also known as PFR agent).

By default, File Replicator Service and File Replicator Agent communication is secure with TLS using TLSv1.2 protocol.

## <span id="page-7-6"></span>**1.2.1 Configurations on the Resiliency File Replicator Service**

The following properties in \$EAMSROOT/installconfig/PFRConfiguration.cfg are used to set the communication protocol on the File Replicator Service.

# kyndryl

**Note:** You need to configure the File Replicator Service and Agents to use the same communication type.

The communication protocol used is TLSv1.2 by default and is configurable.

**This property** is applicable if the communication mode is TLS, configured using the parameter 'SOCKET\_COMMUNICATIONTYPE'

panaces.acp**.communicationTLSProtocolVersion = TLSv1.2**

This property is applicable if the communication mode is TLS, configured using the parameter 'SOCKET\_COMMUNICATIONTYPE'

panaces.acp.communicationTLSProtocolVersion = TLSv1.2

This property is to be updated if a specific cipher needs to be used.

update the parameter panaces.acp.communication as below example with secure cipher

panaces.acp.communicationTLSCipher=TLS\_DHE\_RSA\_WITH\_AES\_256\_GCM-SHA384,TLS DHE\_RSA\_WITH\_AES\_128\_GCM\_SHA256,TLS\_ECDHE\_RSA\_WITH\_AES\_256\_GCM\_SHA384, TLS\_ECDHE\_RSA\_WITH\_AES\_128\_GCM\_SHA256

a. SOCKET COMMUNICATIONTYPE = SECUREWITHTLS

b. In case of any cipher issues such as any incompatibilities, use default cipher (which will load all ciphers) by updating the property as panaces.acp.communicationTLSCipher=default

Resiliency File Replicator Agent

The PFR agent interacts with the PFR service to enable monitoring and initiate file replication.

c. The agent supports TLSv1.0 and TLSv1.2 to support older versions of PFR Service. In future releases, the support for TLSv1.0 will be removed.

### <span id="page-8-0"></span>**1.2.2 Keystore generation steps for customizing passwords for PFR service.**

**Note**: Before RO 8.4.8.0, this config parameter had a **plain** keystore password.

1. Custom password facility applies to the 'pfr. keystore' keystore file and is used to start PFR Service with Secure SSL port(46443).

2. The keystore password for the 'pfr.keystore' keystore file is stored in encrypted format in the 'PFRConfiguration.cfg' file.

The parameter name is 'SSL KEYSTORE PASSWORD'.

# **kyndryl**

3. Keystore password can be encrypted using the Encryption Tool (\$SFRROOT/bin/Encryptor.sh) provided with the PFR module. Sample usage of this tool: Command given: ./Encryptor.sh <your custom password> Example ./Encryptor.sh <YourPassword>

<sup>1</sup> Connect with the Support/Delivery team to get the default passwords.

Output generated:

string to encrypt: <YourPassword>

- 1. encrypted string: <Password<sup>1</sup>> <sup>1</sup>Connect with the Support/Delivery team to get the default passwords.
- 2. decryptedString: <YourPassword> 3.
- 

Encryption and Decryption are working fine... #

4. A new Keystore file can be generated with the below "keytool" utility. Command#1: openssl genrsa -out serverCA.key 2048

Command#2: openssl req -x509 -new -nodes -key serverCA.key -sha256 days 1095 -out serverCA.pem -subj "/C=US/ST=New York/L=New York City/O=Security and Resiliency Services/OU=Security and Resiliency Services/CN=Kyndryl Inc/emailAddress=abcEmp@kyndryl.com"

Command#3: openssl pkcs12 -password pass:" <your custom password>" export -name server-cert -in serverCA.pem -inkey serverCA.key -out serverkeystore.p12

Command#4: \$SFRROOT/jre/bin/keytool -importkeystore -deststorepass "<your custom password>" -destkeystore pfr.keystore -srcstorepass "<your custom password>" -srckeystore serverkeystore.p12 -srcstoretype pkcs12 -alias server-cert

5. Existing keyStore can be viewed using the below "keytool" command. \$SFRROOT/jre/bin/keytool -v -list -keystore \$SFRROOT/installconfig/pfr.keystore

**Note**: After the above command, the tool will prompt you for the password. Verify that you input the correct plain password (not encrypted) to see keystore file contents.

Third Party Installation

Refer to *GPL License [information](#page-49-1)* for more information on GPL licenses.

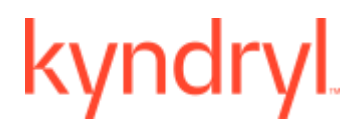

<span id="page-10-1"></span>In RHEL 7.9, unzip utility is not installed on the linux server by default. You have to install it manually. To install the unzip or zip utility, run the following command -

# yum install zip unzip -y

### <span id="page-10-0"></span>**1.2.3 Generating pfr.keystore certificate by using a script**

The generated certificate is applicable for the RO 8.4.10.0 and onward versions.

#### *a. Prerequisites*

- 1. Make sure that the following four files are present in the SFRROOT/bin folder:
- "Generate\_pfr\_cert.sh",
- Linux\_AIX\_Helper.sh,
- Win Helper.bat
- "params.txt"
- 2. Make sure the data entered in the params.txt file is available in the SFRROOT/bin.

#### *b. Steps to execute the script*

1. Go to SFRROOT/bin and execute the following steps:

./Generate\_pfr\_cert.sh

On running this script, the user will be asked for two confirmations. Next user is prompted to enter the password for generating the keystore file.

- 2. On completion of script execution, new pfr.keystore will be created under SFRROOT/bin.
- 3. For Linux/AIX copy the pfr.keystore, Linux\_AIX\_Helper.sh from SFRROOT/bin
	- to /tmp directory of your Linux/AIX SFR endpoints.

For Win copy the pfr. keystore, Win Helper.bat

from SFRROOT/bin

## kyndryl

to  $C:\Lambda$  (C drive) of your Win SFR endpoint.

4. Login to Linux/AIX endpoints, go to /tmp dir and execute

./Linux\_AIX\_Helper.sh as root (or equivalent to the root user) to install the SFR certificate.

5. Login to Win endpoints, open cmd prompt as administrator go to C:\ drive, and execute Win Helper.bat to install SFR certificate. The script will take back up of PFRConfiguration.cfg, pfr. keystore and

Place it in the SFRROOT/bin/installconfig folder.

6. Services will be restarted by the script after replacing the certificate.

### *c. Rollback steps:*

- 1 Delete pfr. keystore and PFRConfiguration.cfg from SFRROOT/installconfig.
- 2 Backup of pfr. keystore and PFRConfiguration.cfg will be available in SFRROOT/installconfig,

rename these files as original files.

Example: PFRConfiguration.cfg 2024-03-12-04:45 rename as

PFRConfiguration.cfg and

pfr.keystore 2024-03-12-04:45 rename as pfr.keystore.

3 Then restart the service.

## kyndryl

## <span id="page-12-0"></span>**2 Using the rsync**

### *1. Tar and Rsync Version Details*

The following table displays the tar and resync versions of various OS platforms that File Replicator supports.

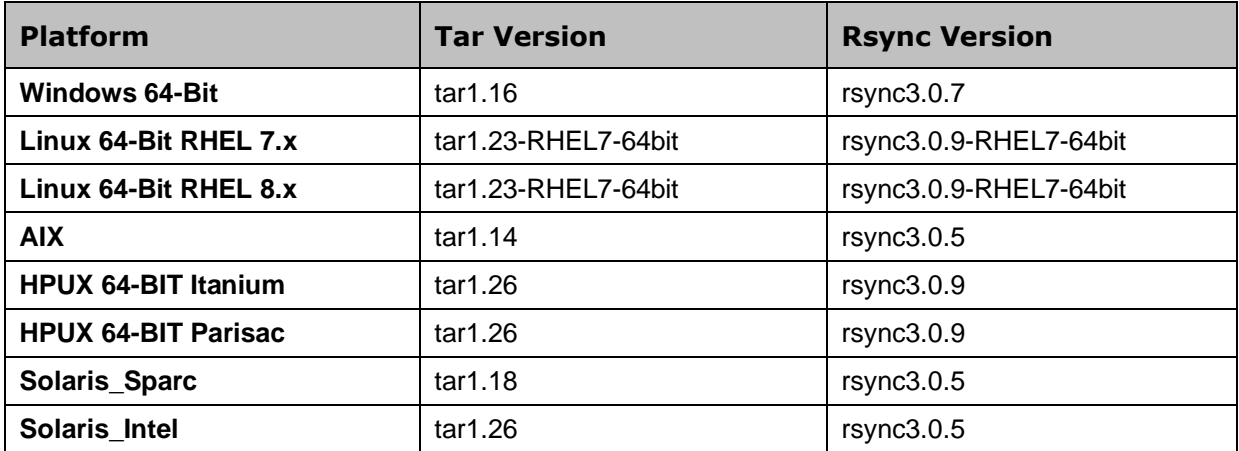

### *2. Secure Replication with Rsync*

The File Replicator uses Rsync for replication of large files, only if it is installed (because installation is optional) which are greater than 1 GB by default, from the local host to the remote host. You can use the ssh-keygen and ssh-copy-id to login to a remote Linux server without entering a password. The ssh-keygen creates the public and private keys, and then ssh-copy-id copies the local host public key to the remote host authorized keys file. The ssh-copy-id assigns the required permission, such as  $\sim$ /.ssh,  $\sim$ /.ssh/authorized keys to the home of the remote host.

From the 8.3.9.1 version of RO rsync is disabled by default and users can choose to enable it.

Refer to the RO file replicator user guide for steps to enable rsync.

You need to perform the following steps to create public and private keys on your local host:

- 1. Log in to your local system.
- 2. Run the following command:

#### **ssh-keygen -t rsa -m PEM**

- 3. Enter the location of the file to save the key. For example, /home/user\_name/.ssh/id\_rsa.
- 4. Type a passphrase, and then press **Enter** to create the passphrase.

**Note** If you do not want to create a passphrase, press **Enter**.

# kyndryl

5. Type the same passphrase, and then press Enter. Your identification and the public key are saved in the specified file, and the key fingerprint is displayed.

You need to perform the following steps to use ssh-copy-id to copy the public key to the remote host:

- 1. Log in to your local system.
- 2. Run the following command:

### **ssh-copy-id –i ~/.ssh/id\_rsa.pub remote-host**

3. Enter the remote host password.

### **ii. Software Versions**

<span id="page-13-0"></span>The following installation packages and documents are available for download:

- The File Replicator software for Windows, Solaris, Linux, HPUX, and AIX is available in the **Installers** folder.
- The File Replicator Installation Documentation.
- *1. Licensed Version*

You can download the licensed versions of the Kyndryl Resiliency Orchestration software that is available on th Passport [Advantage](Passport%20Advantage) (PA) Portal. [\(https://www-](https://www-01.ibm.com/software/passportadvantage/)[01.ibm.com/software/passportadvantage/\)](https://www-01.ibm.com/software/passportadvantage/)

*2. Software Fixes and Updates*

You can also download the Kyndryl Resiliency Orchestration software fixes and updates that are available on the Fix [Central](Fix%20Central) Portal (https://www-945.ibm.com/support/fixcentral/).

### *3. File Replication Support*

The following table provides information on various platforms that File Replicator supports.

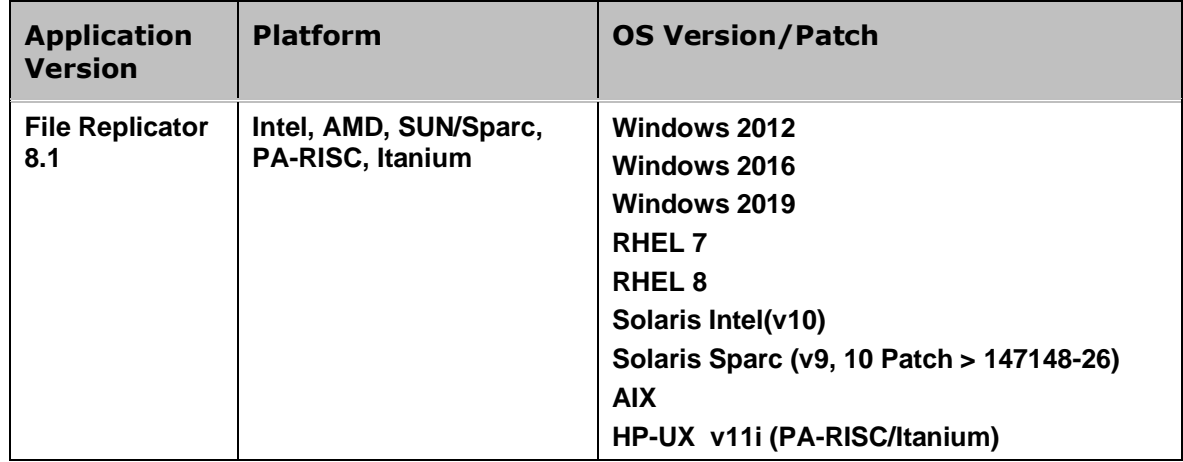

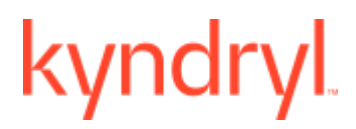

You can install the File Replicator Software using either of the following methods:

**Graphical Mode:** Graphical mode installation is an interactive, GUI-based method for installing File Replicator Software. For more information, refer to *Installing File [Replicator](#page-15-0) Using GUI Mode [Installation](#page-15-0)*.

**Silent Mode:** Silent mode installation is a non-interactive method of installing File Replicator Software. This method requires the use of a **.properties** file for selecting installation options. For more information, refer to *Installing File [Replicator](#page-23-0) Using Silent Mode [Installation](#page-23-0)*.

## **iii. Upgrade**

<span id="page-14-0"></span>The File Replicator software is a separate installer. You can upgrade the existing File Replicator version from 7.2 to 8.1. Only the GUI mode is supported for upgrade. The older versions before version 4.2 of File Replicator are not supported for upgrade. File Replicator should be enabled on port 46000 for nonsecure communication and 46443 for secure communication.

# kyndryl

## <span id="page-15-0"></span>**2. Installing File Replicator Using GUI Mode Installation**

This software is packaged as an image file called sfr.bin on the Resiliency Orchestration Distribution FTP in the Server folder. It contains all the binaries and packages to run File Replicator Software. This software installation involves installing File Replicator binaries, and tools used by File Replicator on **Windows**, **Solaris**, **Linux**, **HPUX**, or **AIX** servers.

## <span id="page-15-1"></span>**a. Prerequisites for Installing File Replicator**

For the installer to install the File Replicator Platform package successfully on the selected Server, you need the following hardware/software:

- Server with a minimum of 2 GB RAM.
- Kyndryl Resiliency File Replicator should be enabled on port 46000 for non-secure communication and 46443 for secure communication.
- The user should have Administrator or root equivalent privileges to install File Replicator.
- Verify that the temporary directory (/tmp) has approximately 700 MB of free space.

## <span id="page-15-2"></span>**b. Installation of File Replicator**

This section outlines the procedure to install File Replicator.

To install File Replicator, perform the following steps:

- 1. Log in to the system and download the server binaries from the given ftp path.
- 2. Navigate to the directory that contains the installation file. The selection of the folder and action to be performed to run the installer is based on the server platform used to install. Refer to the following table for details:

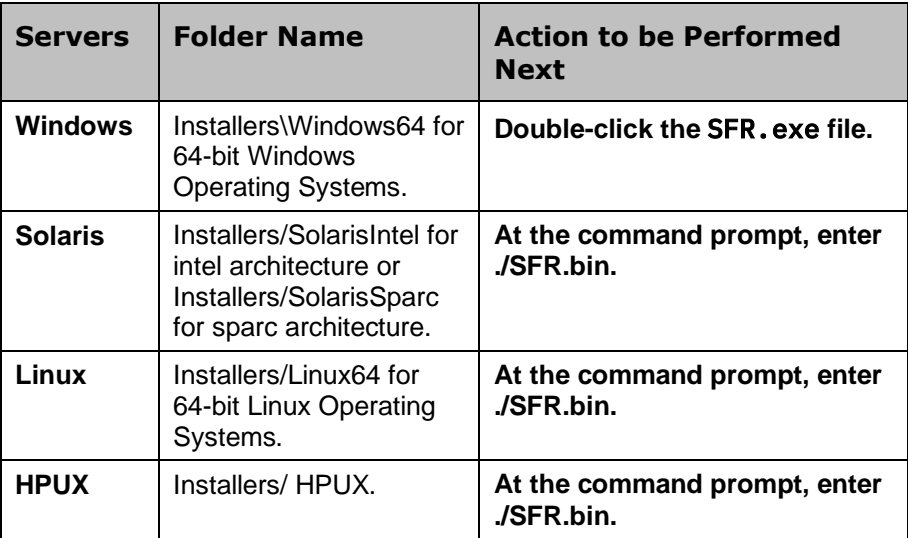

## kyndryl

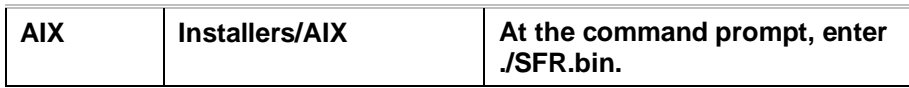

#### **Note**

The following are the limitations of installing File Replicator on Windows:

- Services can only be registered and started by users having local administrator permissions on the physical target machine, and not remotely.
- If Services need to be registered and started from remote machines, such as a Terminal Server, the user must be an Administrator having necessary permissions to the registry and Windows\System32 directories.
- 3. After extracting the files from SFR.bin, File Replicator installation starts with the following screen.

### **Note**

On Linux Server, if the RHEL version is not 7.x or 8.0, a warning message will be displayed on the screen. However, the user can continue with the installation.

<span id="page-16-0"></span>4. After displaying the File Replicator installer screen, the **Introduction**  window is displayed.

Figure 1. File Replicator Installation - Introduction

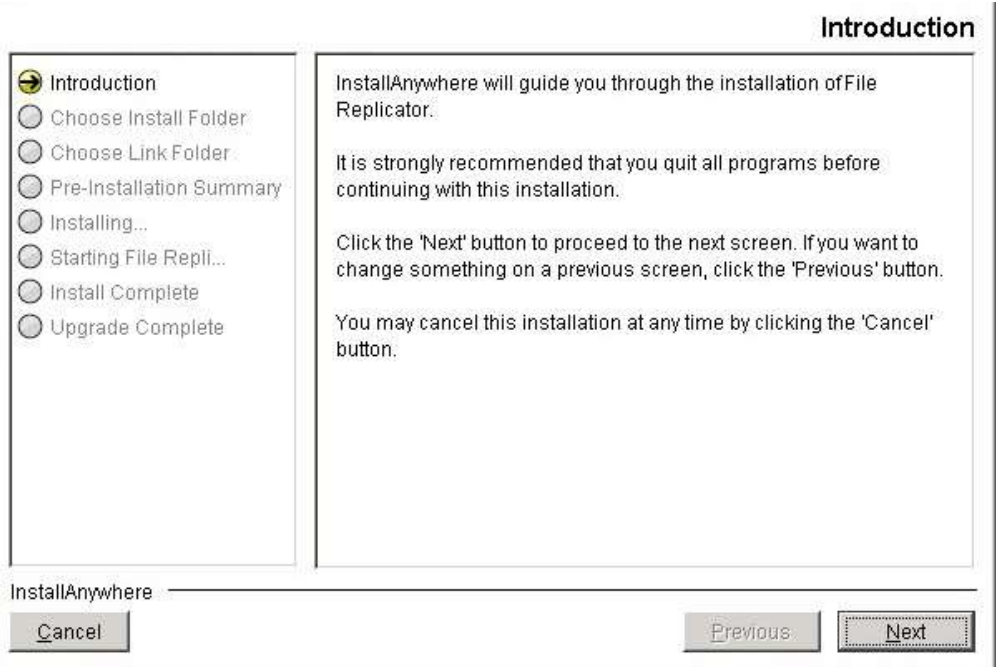

## kyndryl

5. Go through the installation procedure and click **Next**. The **Choose Install Folder** window is displayed.

Figure 2. File Replicator Installation - Choose Install Folder

<span id="page-17-0"></span>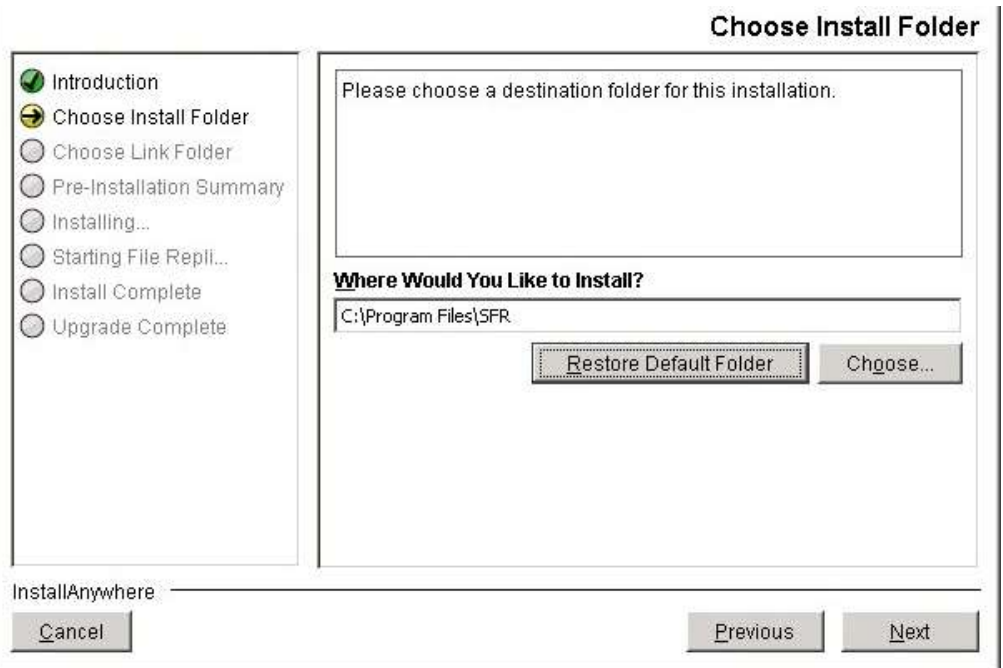

- 6. Select a path to install the software by clicking **Choose.** Alternatively, you can click Restore Default Folder to restore the default path. The default path is **C:\Program Files\SFR** for **the Windows** server and **/opt/SFR** for **Solaris**, **Linux**, **HUPX,** and **AIX** server (**Unix**). You must use the default path displayed.
- 7. Click Next. The **NAT IP Address** window is displayed. Enter the NAT IP address in the NAT IP Address field.

## <span id="page-18-0"></span>kyndryl

Figure 3. File Replicator Installation - Provide NAT IP Address

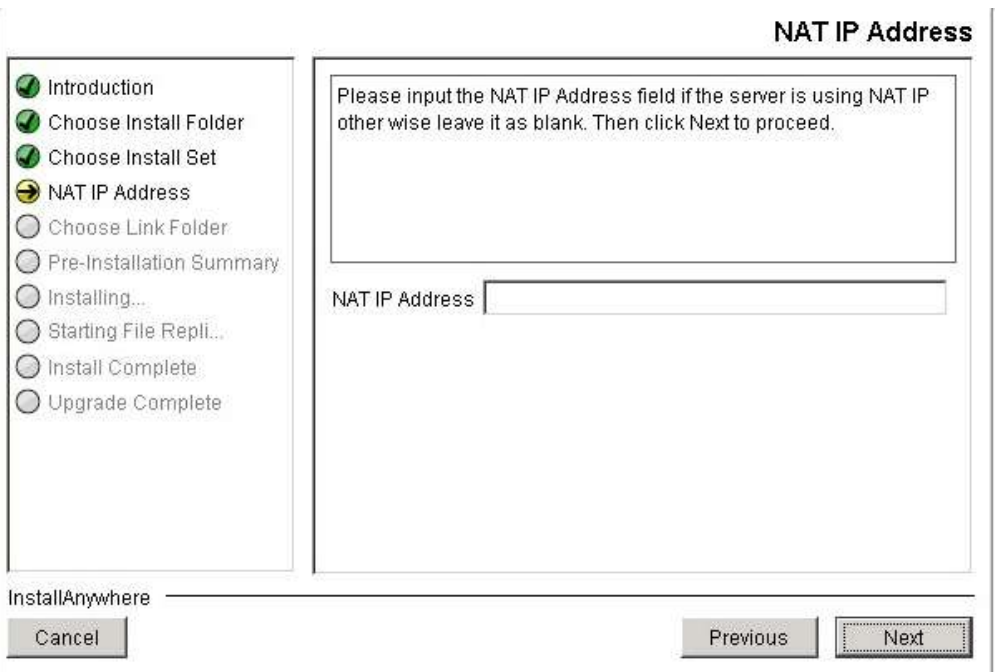

### **Note**

NAT IP address should be the private IP of the server where you are installing the File Replicator.

### <span id="page-18-1"></span>8. Click **Next**. The **Choose Shortcut Folder** window is displayed.

Figure 4. File Replicator Installation - Choose Shortcut Folder

 $\sim 10$ 

**Guide**

# kyndryl

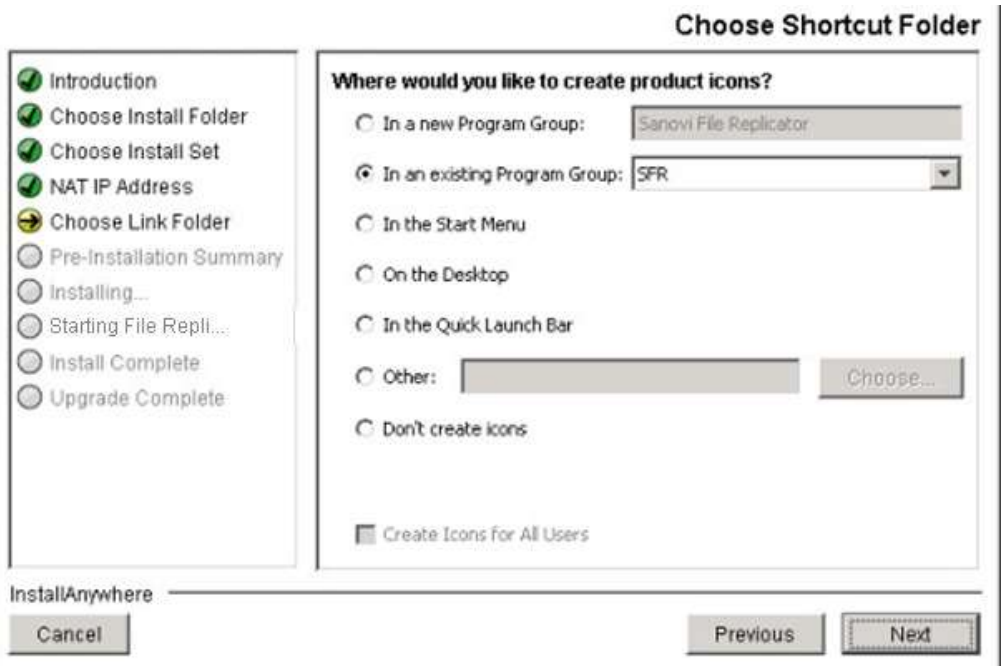

- **9.** Select an option to create a product icon in the required location. For example, select the **Other** option button to create a product icon in a specific path, or select the **Don't create icons** option button if creating shortcut folders is not required. Select **Create Icons for All Users** to create shortcut folders for all users if required.
- <span id="page-19-0"></span>10. Click Next. The **Pre-Installation Summary** window is displayed.

Figure 5. File Replicator Installation – Pre-Installation Summary

# kyndryl

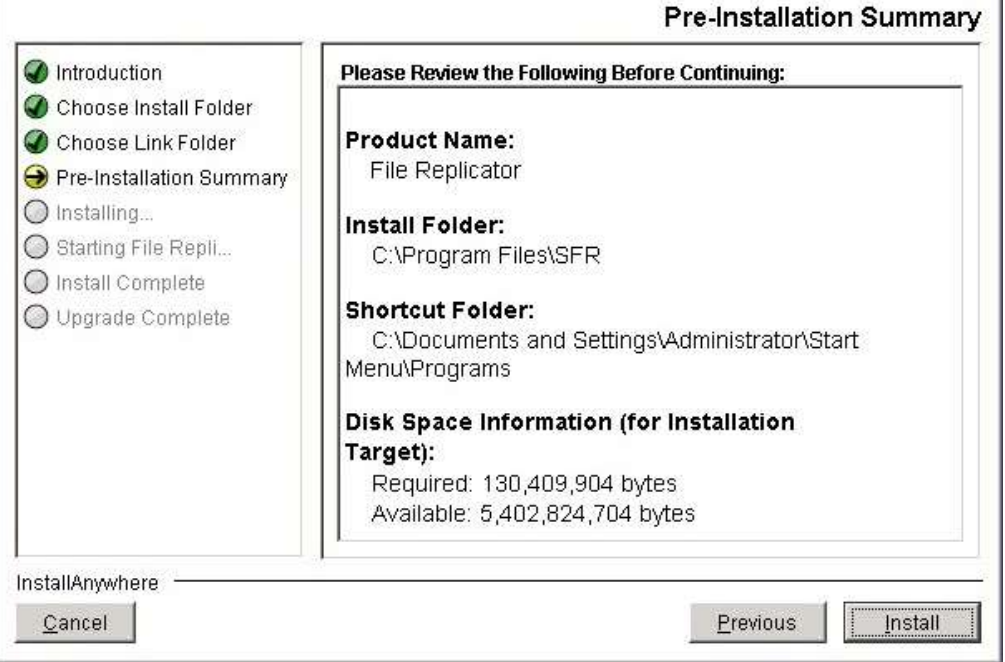

- 11. Go through the pre-installation summary to verify the inputs provided. If you want to change the inputs, click **Previous** and modify.
- 12. Click Install. The Installing Resiliency File Replicator window is displayed.

# <span id="page-21-0"></span>kyndryl.

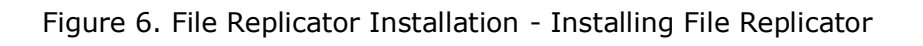

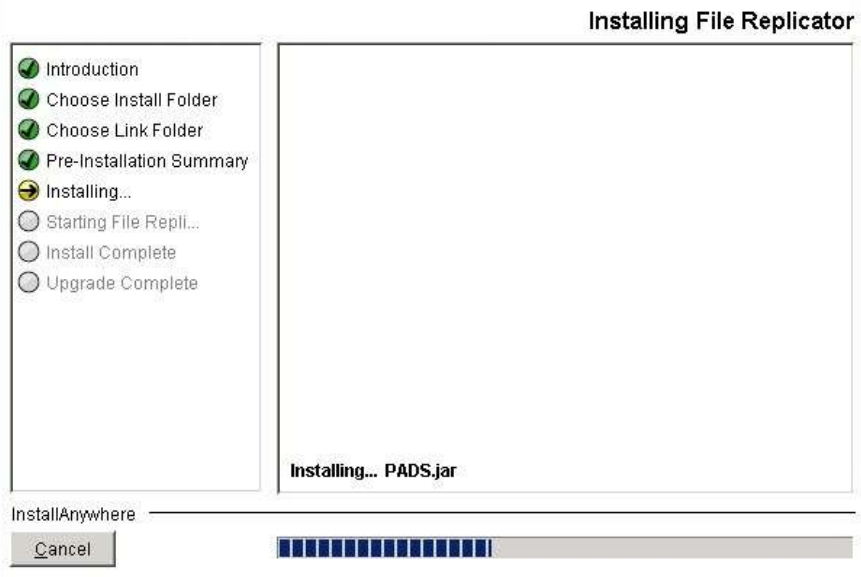

<span id="page-21-1"></span>13. Once the installation is complete, the **Install Complete** window is displayed indicating successful installation, as shown in the following figure:

Figure 7. File Replicator Installation - Install Complete

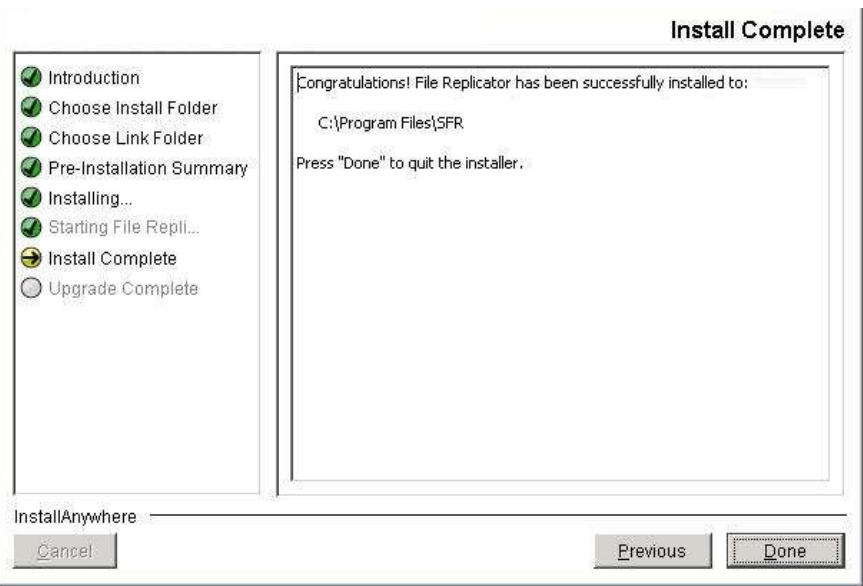

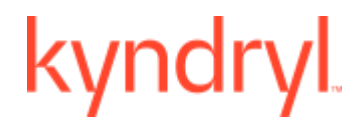

14. Click Done to complete the installation process.

Refer to **[Third Party Installation](#page-27-0)** and perform the File Replicator Third Party Installation depending on the Operating System.

#### **Note**

Once the installation is complete, verify the individual File Replicator service installation manually, by clicking the Services icon on the Administrative tools group in Control Panel on the Windows server.

# kyndryl

## <span id="page-23-0"></span>**3. Installing File Replicator Using Silent Mode Installation**

In the Silent mode installation method, the installation program reads the settings for your configuration from the .properties file that you create before installation. The installation program does not display any configuration options during the installation process. Silent mode installation is supported on Windows, Linux, Solaris, HPUX, and AIX platforms.

The following sections describe the method to install File Replicator, using the silent mode. It is assumed that you have acquired the installation program from the FTP server.

#### **Note**

Make sure that the hardware and software configuration required for File Replicator installation is in place. For details, refer to the *[Prerequisites for](#page-15-1)  [Installing File Replicator](#page-15-1)*.

## <span id="page-23-1"></span>**a. Editing Properties File**

When you install File Replicator in Silent mode, the installation program uses the **SFRInstaller**.properties file to determine, which installation options should be implemented. Before running the installation program in Silent mode, you must edit the **SFRInstaller.properties** file in which you specify the installation options that you want to invoke while performing the File Replicator installation. Perform the following steps to edit the properties files.

To edit the SFRInstaller.properties file:

- 1. Download the file from the ftp path.
- 2. Open the properties file. The following is the command to open the properties file:
	- For Linux/Solaris/AIX/HPUX, run the following command:

### **vi SFRInstaller.properties**

- For Windows, perform the following procedure:
	- 1. Open the **SFRInstaller.properties** file in Notepad.
	- 2. Modify the corresponding properties file for the keywords shown in the following table, to reflect your configuration.

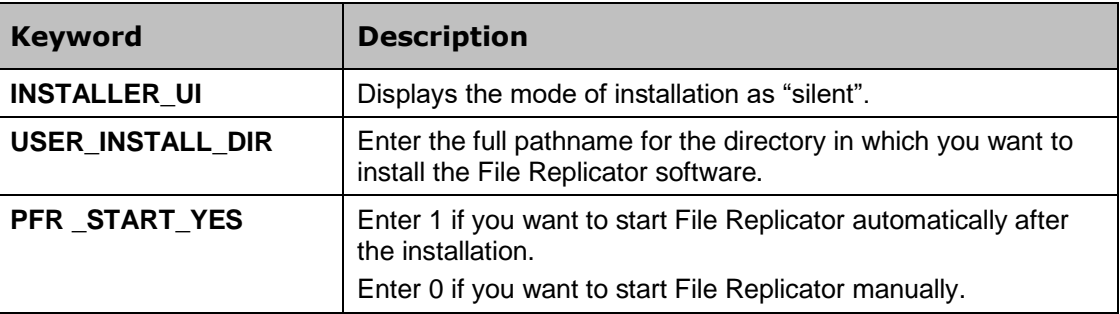

3. The **SFRInstaller.properties** file contains the following keywords:

# kyndryl

## **Note**

PFR service will not start after the installation due to dependency on the thirdparty libraries

## <span id="page-24-0"></span>**b. File Replicator Silent Mode Installation**

The following section provides steps to install the software in silent mode.

## **Note**

In silent mode, uninstallation does not check whether services are running or not. The user needs to verify that services are stopped before uninstallation in silent mode.

### **i. Starting Silent Mode Installation on Windows Server**

<span id="page-24-1"></span>Perform the following steps to install File Replicator in the Windows system.

- 1. Log in to the Windows system.
- 2. Open an MS-DOS command prompt window.
- 3. Go to the directory that contains the installation file and enter the following command to launch the installation procedure:

install.exe –f <complete path of the SFRInstaller.properties file with the properties file name>

For example install.exe -f c:\\Progra~1\\SFRInstaller.properties

### **Note**

After completing the installation of File Replicator, no status is displayed. The user does not get information on whether the installation is successful or not.

Refer to *Configuring Resiliency File* [Replicator for Security](#page-27-0)

## **c. [Enabling TLSv1.2 for the Resiliency File Replicator](#page-27-0)**

[TLS protocol is used for communication between Kyndryl](#page-27-0) Resiliency File Replicator Service [\(also known as PFR or SFR service\) and the File Replicator Agent \(also known as PFR](#page-27-0)  [agent\).](#page-27-0) 

[By default, File Replicator Service and File Replicator Agent](#page-27-0) communication is secure with [TLS using TLSv1.2 protocol.](#page-27-0)

Configurations [on the Resiliency File Replicator Service](#page-27-0)

# kyndryl

### i. **[The following properties in](#page-27-0)** [\\$EAMSROOT/installconfig/PFRConfiguration.cfg](#page-27-0) are used to set the [communication protocol on the File Replicator Service.](#page-27-0)

**ii.** Note - You need to configure the File Replicator Service and Agents to use [the same communication type.](#page-27-0)

The communication protocol used is  $TLSv1.2$  by default and is configurable.

[This property is applicable if the communication mode is TLS, configured using the](#page-27-0)  parameter 'SOCKET COMMUNICATIONTYPE'

[panaces.acp.communicationTLSProtocolVersion = TLSv1.2](#page-27-0)

[This property is to be updated if a specific cipher needs to be used.](#page-27-0)

update the [parameter panaces.acp.communication as below example with secure cipher](#page-27-0)  panaces.acp.communicationTLSCipher=TLS\_DHE\_RSA\_WITH\_AES\_256\_<del>GCM</del>\_SHA384,TLS [DHE\\_RSA\\_WITH\\_AES\\_128\\_GCM\\_SHA256,TLS\\_ECDHE\\_RSA\\_WITH\\_AES\\_256\\_GCM\\_SHA384,](#page-27-0) [TLS\\_ECDHE\\_RSA\\_WITH\\_AES\\_128\\_GCM\\_](#page-27-0)SHA256

## [SOCKET\\_COMMUNICATIONTYPE](#page-27-0) = SECUREWITHTLS

In [case of any cipher issues such as any incompatibilities, use default cipher \(which will load](#page-27-0)  all ciphers) by updating the property as - [panaces.acp.communicationTLSCipher=default](#page-27-0)

 [Resiliency File Replicator Agent](#page-27-0)

[The PFR agent interacts with the PFR service to enable monitoring and initiate file](#page-27-0)  [replication.](#page-27-0)

[The agent supports TLSv1.0 and TLSv1.2 to support older versions of PFR Service. In](#page-27-0)  future releases, the support for TLSv1.0 will be removed.

[Third Party Installation](#page-27-0) and perform the RFR Third Party Installation based on the Operating System.

## <span id="page-25-0"></span>**iii. Starting Silent Mode Installation on Unices Servers**

- 1. Log in to the Linux/Solaris/HPUX/AIX system.
- 2. Navigate to the directory that contains the installation file. Edit and save the property file to /tmp.
- 3. Launch the installation by entering the following command:

./install.bin –f <complete path of the SFRInstaller.properties file with the properties file name>

For Example ./SFR.bin –f /tmp/ SFRInstaller.properties

Refer to *Configuring Resiliency File* [Replicator for Security](#page-27-0)

## kyndryl

## **d. [Enabling TLSv1.2 for the Resiliency File Replicator](#page-27-0)**

[TLS protocol is used for communication between Kyndryl](#page-27-0) Resiliency File Replicator Service [\(also known as PFR or SFR service\) and the File Replicator Agent \(also known as PFR](#page-27-0)  [agent\).](#page-27-0) 

[By default, File Replicator Service and File Replicator Agent](#page-27-0) communication is secure with [TLS using TLSv1.2 protocol.](#page-27-0)

### **[i. Configurations on the Resiliency File Replicator Service](#page-27-0)**

The following properties in [\\$EAMSROOT/installconfig/PFRConfiguration.cfg](#page-27-0) are used to [set the communication protocol on the File Replicator Service.](#page-27-0) 

> **Note -** [You need to configure the File Replicator Service and Agents to use the](#page-27-0)  [same communication type.](#page-27-0)

[The communication protocol used is TLSv1.2 by default and is configurable.](#page-27-0)

[This property is applicable if the communication mode is TLS, configured using the](#page-27-0)  parameter 'SOCKET COMMUNICATIONTYPE'

**a.** [panaces.acp.communicationTLSProtocolVersion = TLSv1.2](#page-27-0)

[This property is to be updated if a specific cipher needs to be used.](#page-27-0)

- **b.** update the [parameter panaces.acp.communication as below example](#page-27-0)  [with secure cipher](#page-27-0)  [panaces.acp.communicationTLSCipher=TLS\\_DHE\\_RSA\\_WITH\\_AES\\_256](#page-27-0) [\\_GCM\\_SHA384,TLS\\_DHE\\_RSA\\_WITH\\_AES\\_128\\_GCM\\_SHA256,TLS\\_ECD](#page-27-0) HE\_RSA\_WITH\_AES\_256\_GCM\_SHA384,TLS\_ECDHE\_RSA\_WITH\_AES [128\\_GCM\\_SHA256](#page-27-0)
- **c.** [SOCKET\\_COMMUNICATIONTYPE = SECUREWITHTLS](#page-27-0)

[In case of any cipher issues such as any incompatibilities, use default cipher \(which will load](#page-27-0)  all ciphers) by updating the property as - [panaces.acp.communicationTLSCipher=default](#page-27-0)

### **[ii. Resiliency File Replicator Agent](#page-27-0)**

[The PFR agent interacts with the PFR service to enable monitoring and initiate file](#page-27-0)  [replication.](#page-27-0)

[The agent supports TLSv1.0 and TLSv1.2 to support older versions of PFR Service. In future](#page-27-0)  [releases, the support for TLSv1.0 will be removed.](#page-27-0) 

> Third [Party Installation](#page-27-0) and perform the File Replicator Third-Party installation based on the Operating System.

# kyndryl

## <span id="page-27-0"></span>**4. Configuring Resiliency File Replicator for Security**

## <span id="page-27-1"></span>**a. Enabling TLSv1.2 for the Resiliency File Replicator**

TLS protocol is used for communication between Kyndryl Resiliency File Replicator Service (also known as PFR or SFR service) and the File Replicator Agent (also known as PFR agent).

By default, File Replicator Service and File Replicator Agent communication is secure with TLS using TLSv1.2 protocol.

### <span id="page-27-2"></span>**i. Configurations on the Resiliency File Replicator Service**

The following properties in \$EAMSROOT/installconfig/PFRConfiguration.cfg are used to set the communication protocol on the File Replicator Service.

> **Note -** You need to configure the File Replicator Service and Agents to use the same communication type.

The communication protocol used is TLSv1.2 by default and is configurable.

This property is applicable if the communication mode is TLS, configured using the parameter 'SOCKET\_COMMUNICATIONTYPE'

**d.** panaces.acp.communicationTLSProtocolVersion = TLSv1.2

This property is to be updated if a specific cipher needs to be used.

**e.** update the parameter panaces.acp.communication as below example with secure cipher panaces.acp.communicationTLSCipher=TLS\_DHE\_RSA\_WITH\_AES\_256 \_GCM\_SHA384,TLS\_DHE\_RSA\_WITH\_AES\_128\_GCM\_SHA256,TLS\_ECD

HE\_RSA\_WITH\_AES\_256\_GCM\_SHA384,TLS\_ECDHE\_RSA\_WITH\_AES 128\_GCM\_SHA256

**f.** SOCKET\_COMMUNICATIONTYPE = SECUREWITHTLS

In case of any cipher issues such as any incompatibilities, use default cipher (which will load all ciphers) by updating the property as - panaces.acp.communicationTLSCipher=default

### <span id="page-27-3"></span>**ii. Resiliency File Replicator Agent**

The PFR agent interacts with the PFR service to enable monitoring and initiate file replication.

The agent supports TLSv1.0 and TLSv1.2 to support older versions of PFR Service. In future releases, the support for TLSv1.0 will be removed.

## kyndryl

## <span id="page-28-0"></span>**5. Third Party Installation**

During Resiliency File Replicator installation, the user can configure the \$SFRROOT path. This is the home directory for Resiliency File Replicator.

## <span id="page-28-1"></span>**a. Third Party Binary Installation For Windows-32/64-Bit**

Perform the following steps after installing the Kyndryl Resiliency File Replicator (RFR). Before deploying the dependent binaries, ensure the RFR services are stopped.

#### **Note**

Download the binaries from the link GPL Dependent binaries mentioned in Prerequisites section. Refer to *GPL License [information](#page-49-1)* for more information on GPL licenses.

### 1. Go to the \$SFRROOT/bin folder by executing the following command. **cd \$SFRROOT/bin**

2. Download the following files to the same location

### **tar1.16-Windows-32bit.zip**

3. Extract tar1.16-Windows-32bit.zip

Optional steps a,b In case the user chooses to configure the rsync replication

a. Download the following files to the same location

#### **i. rsync3.0.7-Windows-32bit.zip**

b. Extract rsync3.0.7-Windows-32bit.zip

## <span id="page-28-2"></span>**b. Third Party Binary Installation for Linux 64-Bit**

Perform the following steps after installing the Kyndryl Resiliency File Replicator (RFR). Before deploying the dependent binaries, ensure the RFR services are stopped.

#### **Note**

Download the binaries from the link GPL Dependent binaries mentioned in [Prerequisites](#page-7-2) section.

Refer to *GPL License [information](#page-49-1)* for more information on GPL licenses.

### **i. RHEL 7.X/8.0**

- <span id="page-28-3"></span>1. Go to the \$SFRROOT folder by executing the following command. **cd \$SFRROOT**
- 2. Download and then Unzip the files by executing the following commands:

# kyndryl

## **tar -xvzf tar1.23-RHEL7-64bit.tar.gz**

The next step is Optional In case the user chooses to configure the rsync replication

## **tar -xvzf rsync3.0.9-RHEL7-64bit.tar.gz**

**Note** - Refer to the note on the unzip utility at [Unzip Note.](#page-10-1)

## <span id="page-29-0"></span>**c. Third Party Binary Installation For AIX**

Perform the following steps after installing the Kyndryl Resiliency File Replicator (RFR). Before deploying the dependent binaries, ensure the RFR services are stopped.

### **Note**

Download the binaries from the link GPL Dependent binaries mentioned in Prerequisites section. Refer to *GPL License [information](#page-49-1)* for more information on GPL licenses.

### **i. Option 1**

<span id="page-29-1"></span>For Kyndryl Resiliency File Replicator to function properly, tar 1.14 is the prerequisite requirement.

Configuration of Rsync replication is optional.

Once the pre-requisites are downloaded and installed, create the soft link as described below

Assume Tar location: /usr/bin/tar and Rsync location: /usr/bin/rsync

Use the following commands (replace \$SFRROOT with SFR root path )

### **ln -s /usr/bin/tar \$SFRROOT/bin/tar**

<span id="page-29-2"></span>The next step is Optional In case the user chooses to configure the rsync replication

### **ln -s /usr/bin/rsync \$SFRROOT/bin/rsync**

### **ii. Option 2**

#### **Note**

Download the binaries from the link GPL Dependent binaries mentioned in [Prerequisites](#page-7-2) section.

Refer to *GPL License [information](#page-49-1)* for more information on GPL licenses. Refer to the note on the unzip utility at [Unzip Note](#page-10-1)**.**

1. Go to the \$SFRROOT folder by executing the following command:

### **§ cd \$SFRROOT**

2. Download and then unzip the files by executing the following commands **§ gunzip tar1.14-AIX.tar.gz**

## kyndryl

### **§ tar -xvf tar1.14-AIX.tar.gz**

if rsync replication is chosen ONLY then execute the next steps

1.Download and then unzip the files by executing the following commands.

### **§ gunzip rsync3.0.5-AIX.tar.gz § tar -xvf rsync3.0.5-AIX.tar.gz**

2. Verify that execution of \$SFRROOT/bin/rsync does not show any library file error if any error is specific to the library please create the following soft link:

**§ ln -s \$SFRROOT/bin/libiconv.a /usr/lib/libiconv.a**

## <span id="page-30-0"></span>**d. Third-Party Binary Installation For HPUX-64-BIT Itanium**

Perform the following steps after installing the Kyndryl Resiliency File Replicator (RFR). Before deploying the dependent binaries, ensure the RFR services are stopped.

#### **Note**

Download the binaries from the link GPL Dependent binaries mentioned in [Prerequisites](#page-7-2) section.

Refer to *GPL License [information](#page-49-1)* for more information on GPL licenses. Refer to the note on the unzip utility at [Unzip Note](#page-10-1)**.**

1. Go to a \$SFRROOT folder by executing the following command.

### **cd \$SFRROOT**

2. Download and then Unzip/Untar the following files by executing the following command

**gunzip tar1.26-HPUX11.31-IA.tar.gz tar -xvf tar1.26-HPUX11.31-IA.tar**

The next step is Optional In case the user chooses to configure the rsync replication

**gunzip rsync3.0.9-HPUX11.31-IA.tar.gz tar -xvf rsync3.0.9-HPUX11.31-IA.tar**

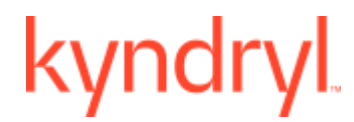

Create the following soft links.

**ln -s \$SFRROOT/tool/usr/local/lib/libpopt.so /usr/lib/hpux32/libpopt.so**

## <span id="page-31-0"></span>**e. Third Party Binary Installation for Solaris\_Sparc**

Perform the following steps after installing the Kyndryl Resiliency File Replicator (RFR). Before deploying the dependent binaries, ensure the RFR services are stopped.

#### **Note**

Download the binaries from the link GPL Dependent binaries mentioned in [Prerequisites](#page-7-2) section. Refer to *GPL License [information](#page-49-1)* for more information on GPL licenses. Refer to the note on the unzip utility at [Unzip Note](#page-10-1)**.**

- 1. Go to a \$SFRROOT folder by executing the following command. cd \$SFRROOT
- 2. Download and then Unzip/Untar the following files tar -xvzf rsync3.0.5-SOLARIS10-SPARC.tar.gz
- 3. Execute the following command to add the library packages

#### **Note**

If the package is already installed as part of tar, the other packages only selected

**pkgadd -d \$SFRROOT/bin/tar-1.18-sol10-sparc-local -R \$SFRROOT/tool <<EOF**

#### **1**

**EOF**

**pkgadd -d \$SFRROOT/bin/libiconv-1.11-sol10-sparc-local -R \$SFRROOT/tool <<EOF**

**1**

**EOF**

**pkgadd -d \$SFRROOT/bin/libintl-3.4.0-sol10-sparc-local -R \$SFRROOT/tool <<EOF**

**1**

**EOF**

## kyndryl

### **pkgadd -d \$SFRROOT/bin/libgcc-3.4.6-sol10-sparc-local -R \$SFRROOT/tool <<EOF**

**1**

**EOF**

#### The next two steps are Optional In case the user chooses to configure the rsync replication

#### 1. Execute the following command to add the library packages

## **Note** If the package is already installed as part of tar, the other packages only selected

#### **pkgadd -d \$SFRROOT/bin/rsync-3.0.5-sol10-sparc-local -R \$SFRROOT/tool <<EOF**

#### **1**

### **EOF**

### **pkgadd -d \$SFRROOT/bin/libiconv-1.11-sol10-sparc-local -R \$SFRROOT/tool <<EOF**

### **1**

### **EOF**

### **pkgadd -d \$SFRROOT/bin/libintl-3.4.0-sol10-sparc-local -R \$SFRROOT/tool <<EOF**

### **1**

### **EOF**

### **pkgadd -d \$SFRROOT/bin/libgcc-3.4.6-sol10-sparc-local -R \$SFRROOT/tool <<EOF**

### **1**

## **EOF**

**pkgadd -d \$SFRROOT/bin/popt-1.14-sol10-sparc-local -R \$SFRROOT/tool <<EOF**

### **1**

### **EOF**

2. Download and then Unzip/Untar the following files

#### **tar -xvzf tar1.18-SOLARIS10-SPARC.tar.gz**

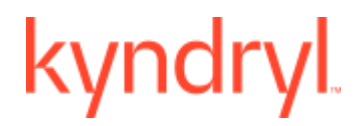

3. Create the following soft links.

**ln –s \$SFRROOT /tool/usr/local/lib/libiconv.so.2**

```
ln –s $SFRROOT /tool/usr/local/lib/libgcc_s.so.1
```
## <span id="page-33-0"></span>**f. Third Party Binary Installation For Solaris\_Intel**

Perform the following steps after installing the Kyndryl Resiliency File Replicator (RFR). Before deploying the dependent binaries, ensure the RFR services are stopped.

### **Note**

Download the binaries from the link GPL Dependent binaries mentioned in [Prerequisites](#page-7-2) section.

Refer to *GPL License [information](#page-49-1)* for more information on GPL licenses. Refer to the note on the unzip utility at [Unzip Note](#page-10-1)**.**

- 1. Go to a \$SFRROOT folder by executing the following command. **cd \$SFRROOT**
- 2. Download and then Unzip/Untar the following files

**tar -xvzf tar1.26-SOLARIS10-x86.tar.gz**

3. Execute the following command to add the library packages

### **Note**

If the package is already installed as part of tar, the other packages only selected

```
pkgadd -d $SFRROOT/bin/tar-1.26-sol10-x86-local -R $SFRROOT/tool 
<<EOF
```
**1**

**EOF**

```
pkgadd -d $SFRROOT/bin/libiconv-1.14-sol10-x86-local -R 
$SFRROOT/tool <<EOF
```
**1**

**EOF**

**pkgadd -d \$SFRROOT/bin/libintl-3.4.0-sol10-x86-local -R \$SFRROOT/tool <<EOF**

**1**

## kyndryl

#### **EOF**

**pkgadd -d \$SFRROOT/bin/libgcc-3.4.6-sol10-x86-local -R \$SFRROOT/tool <<EOF**

**1**

**EOF**

The next two steps are Optional In case the user chooses to configure the rsync replication

1.Download and then Unzip/Untar the following files

### **tar -xvzf rsync3.0.5-SOLARIS10-x86.tar.gz**

2. Execute the following command to add the library packages

#### **Note**

If the package is already installed as part of tar, the other packages only selected

## **pkgadd -d \$SFRROOT/bin/rsync-3.0.5-sol10-x86-local -R \$SFRROOT/tool <<EOF 1 EOF pkgadd -d \$SFRROOT/bin/libiconv-1.14-sol10-x86-local -R \$SFRROOT/tool <<EOF 1 EOF pkgadd -d \$SFRROOT/bin/libintl-3.4.0-sol10-x86-local -R \$SFRROOT/tool <<EOF 1 EOF pkgadd -d \$SFRROOT/bin/libgcc-3.4.6-sol10-x86-local -R \$SFRROOT/tool <<EOF 1 EOF pkgadd -d \$SFRROOT/bin/popt-1.16-sol10-x86-local -R \$SFRROOT/tool <<EOF 1 EOF**

## kyndryl

3. Create the following soft links.

**ln –s \$SFRROOT / tool/usr/local/lib/libintl.so.8 /lib/libintl.so.8**

**ln –s \$SFRROOT / tool/usr/local/lib/libiconv.so.2 /lib/libiconv.so.2**

**ln –s \$SFRROOT / tool/usr/local/lib/libgcc\_s.so.1 /lib/libgcc\_s.so.1**

## kyndryl

## <span id="page-36-0"></span>**6. Stopping and Starting File Replicator**

This chapter explains the procedures that you must follow to start and stop File Replicator on Windows, Solaris, AIX, HPUX, and Linux servers.

The script S999PanPFRSvc starts the service automatically when the server is booted. However, you can start or stop the service manually without rebooting the server.

## <span id="page-36-1"></span>**a. Starting and Stopping of File Replicator Service on Windows**

- 1. Open Control Panel > Administrative Tools > Services.
- 2. Right-click the file File Replicator and select Start to start the service.
- 3. Right-click the file File Replicator and select Stop to stop the service.
- 4. Right-click the file File Replicator and select Restart to restart the service.

## <span id="page-36-2"></span>**b. Starting and Stopping of File Replicator Service on Solaris**

• Start and Stop scripts of the Solaris agent reside at the following location: **/etc/rc3.d**

These scripts start the service automatically when the server is booted.

• To start the File Replicator Service manually, go to:

### **\$SFRROOT/bin**

• To start the File Replicator Service manually, you can directly give the following command:

#### **# ./PFR.sh start**

• Check whether the agents have been started or not with the following command:

### **# ps –ef | grep -i LAX**

• To stop the File Replicator Service manually, you can directly give the following command:

#### **# ./PFR.sh stop**

### <span id="page-36-3"></span>**c. Starting and Stopping of File Replicator Service on Linux**

• Start and Stop scripts of the File Replicator Service reside at the following location:

### **/etc/rc3.d**

- These scripts start the service automatically when the server is booted.
- To start the File Replicator Service manually, go to:

### **\$SFRROOT/bin**

• To start the File Replicator Service, you can directly give the following command:

## kyndryl

## **# ./ PFR.sh start**

• Check whether the File Replicator Service has been started or not with the following command:

## **# ps –ef | grep -i LAX**

• To stop the File Replicator Service manually, you can directly give the following command:

## **# ./PFR.sh stop**

## <span id="page-37-0"></span>**d. Starting and Stopping of File Replicator Service on HPUX**

• Enter the following folder to start the File Replicator Service:

## **\$SFRROOT/bin**

• You can directly run the following command to start the File Replicator Service:

## **# ./ PFR.sh start**

• Check whether the File Replicator Service has been started or not with the following command:

## **# ps –ef | grep -i LAX**

• To stop the File Replicator Service, you can directly give the following command:

## **# ./ PFR.sh stop**

## <span id="page-37-1"></span>**e. Starting and Stopping of File Replicator Service on AIX**

• Start and Stop scripts of the AIX agent reside at the following location:

## **/etc/rc.d/rc2.d**

- These scripts start the service automatically when the server is booted.
- Enter the following folder to start the File Replicator Service manually:

## **\$SFRROOT/bin**

• You can directly run the following command to start the File Replicator Service manually:

## **# ./PFR.sh start**

• Check whether the File Replicator Service is started or not with the following command:

## **# ps –ef | grep –i LAX**

• Run the following command directly to stop the File Replicator Service manually:

## **# ./PFR.sh stop**

## kyndryl

## <span id="page-38-0"></span>**7. Upgrading File Replicator**

Kyndryl Resiliency File Replicator can be upgraded using GUI mode as detailed in the section [Upgrading File Replicator in GUI mode](#page-38-2) or through Low Touch Upgrade from Kyndryl Resiliency Orchestration. For low-touch upgrade steps, refer to the Kyndryl Resiliency Orchestration Administrator's guide.

## <span id="page-38-1"></span>**a. Prerequisites for upgrading**

- Stop all the File Replicator Services.
- Ensure that the temporary directory (/tmp) has approximately 700 MB of free space.
- Before proceeding upgrade take the backup of SFRROOT directory.

## <span id="page-38-2"></span>**b. Upgrading File Replicator in GUI mode**

Perform the following steps for upgrading the server.

- 1. Login to the system and Download the server binaries from the given ftp path.
- 2. Navigate to the directory that contains the installation file. The selection of the folder and action to be performed to run the installer is based on the server platform used to install. Refer to the following table for these details:

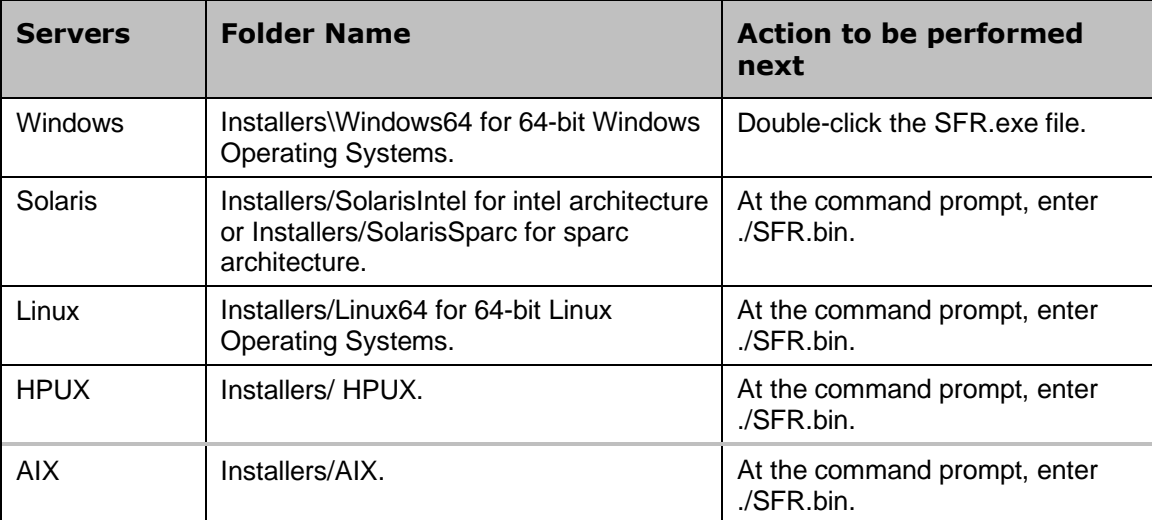

### 3. After extracting the files from SFR.bin, the File Replicator upgrade starts with the following screen.

### **Note**

On Linux Server, if the RHEL version is not 7.x/8.0, then a warning message will be displayed on the screen. However, the user can continue with the installation.

## kyndryl

4. After displaying the **Resiliency File Replicator Installer** screen, the **Introduction** window is displayed.

Figure 8. Upgrading File Replicator - Introduction

<span id="page-39-0"></span>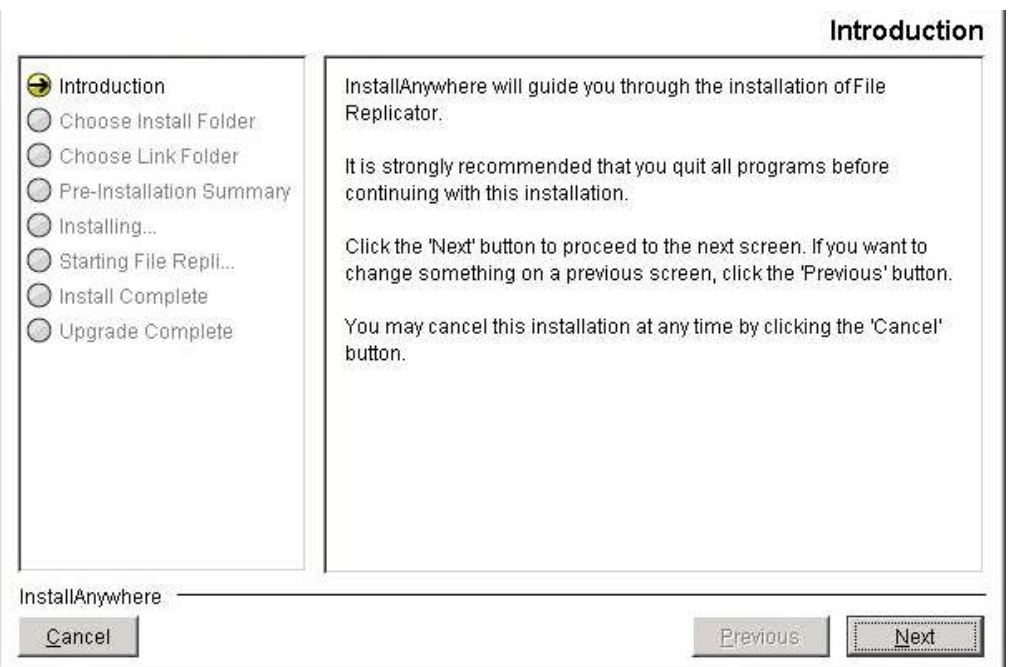

<span id="page-39-1"></span>5. Go through the installation procedure and click **Next**. The **Choose Install Folder** window is displayed.

Figure 9. Upgrading File Replicator - Choose Install Folder

# kyndryl

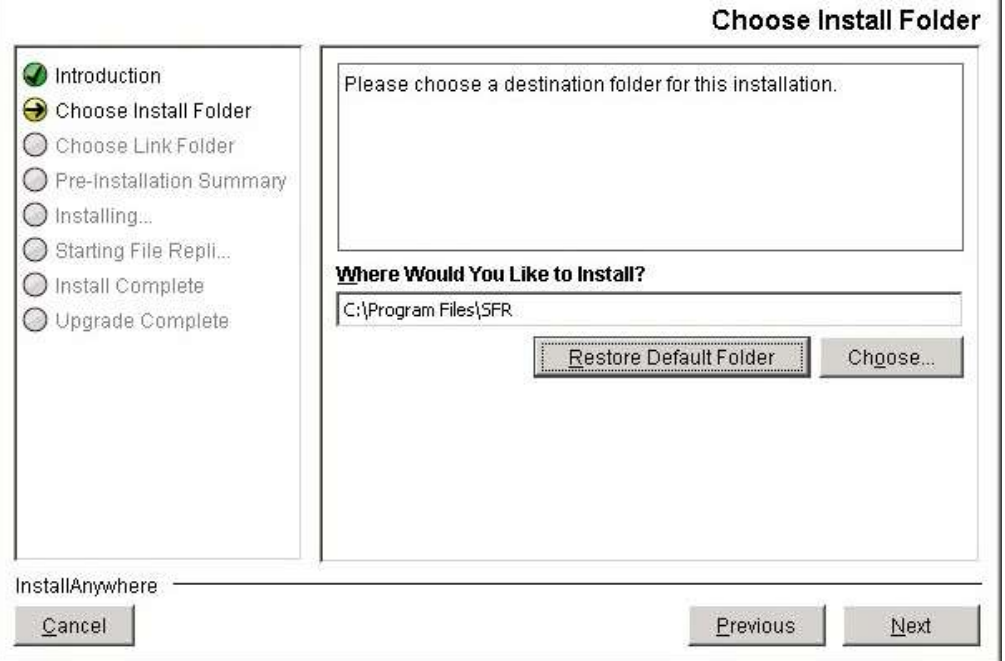

- 6. Select the path of the existing File Replicator Installation to upgrade by clicking Choose. Alternatively, you can click Restore Default Folder to restore the default path. The default path is **C:\Program Files\SFR** for **Windows** servers and **/opt/SFR** for **Unix** servers. It is recommended that you use the default path.
- <span id="page-40-0"></span>7. Click **Next**. An **Upgrade Installation** dialog box is displayed.

Figure 10. Upgrading File Replicator - Upgrade Installation

## kyndryl.

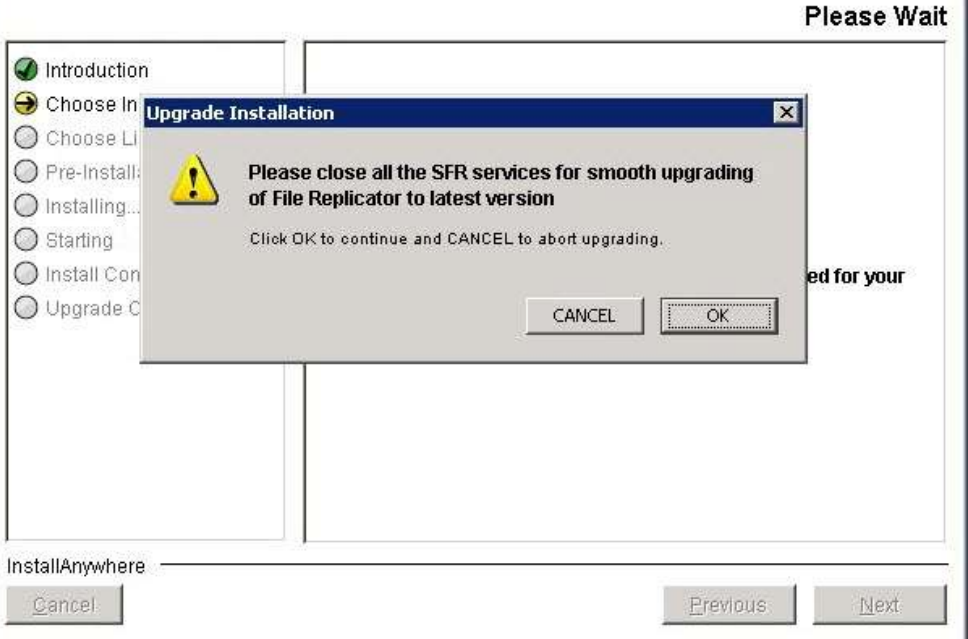

8. Click **OK** to continue with the upgrade.

### **Note**

A File Replicator running dialog box may be displayed with a warning as shown in the following figure. Click Stop to continue with the upgrade.

ees in

### **Guide**

# <span id="page-42-0"></span>kyndryl.

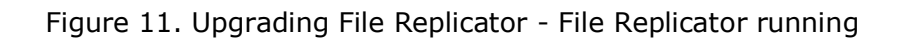

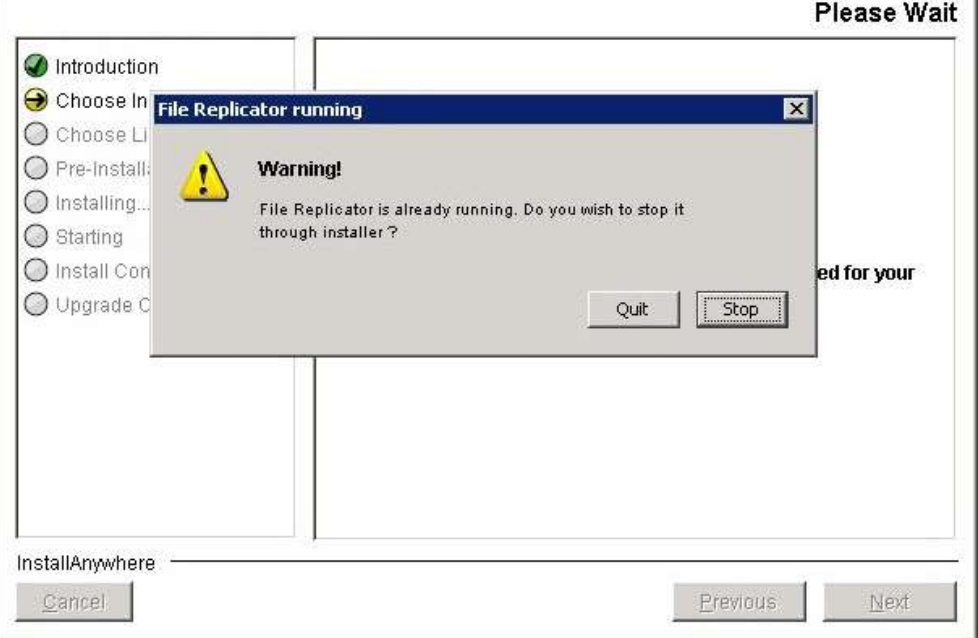

<span id="page-42-1"></span>9. The Choose Shortcut Folder/Choose Link Folder window is displayed. Figure 12. Upgrading File Replicator - Choose Shortcut Folder

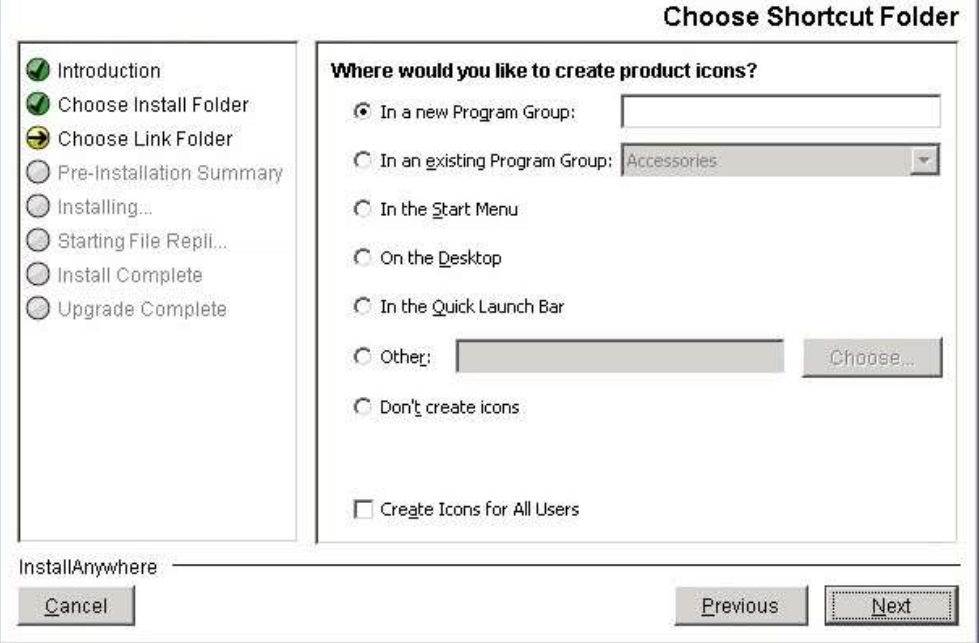

# kyndryl

- 10. Select an option to create a product icon in the required location. For example, select the **Other** option button to create a product icon in a specific path, or select the **Don't create icons**/Don't create links option button to avoid creating shortcut folders.
- <span id="page-43-0"></span>11. Click Next. The **Preinstallation Summary** window is displayed.

Figure 13. Upgrading File Replicator - Preinstallation Summary

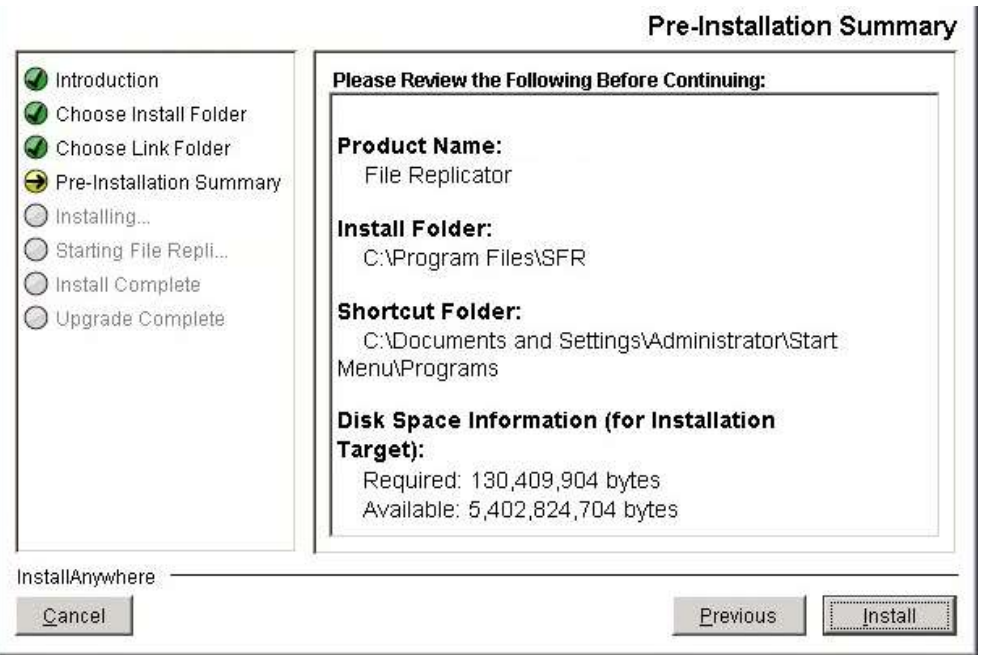

- 12. Go through the preinstallation summary to verify the inputs provided. If you want to change the inputs, click **Previous** and modify.
- <span id="page-43-1"></span>13. Click Install. The **Installing Resiliency File Replicator** window is displayed.

Figure 14. Upgrading File Replicator - Installing File Replicator

## kyndryl

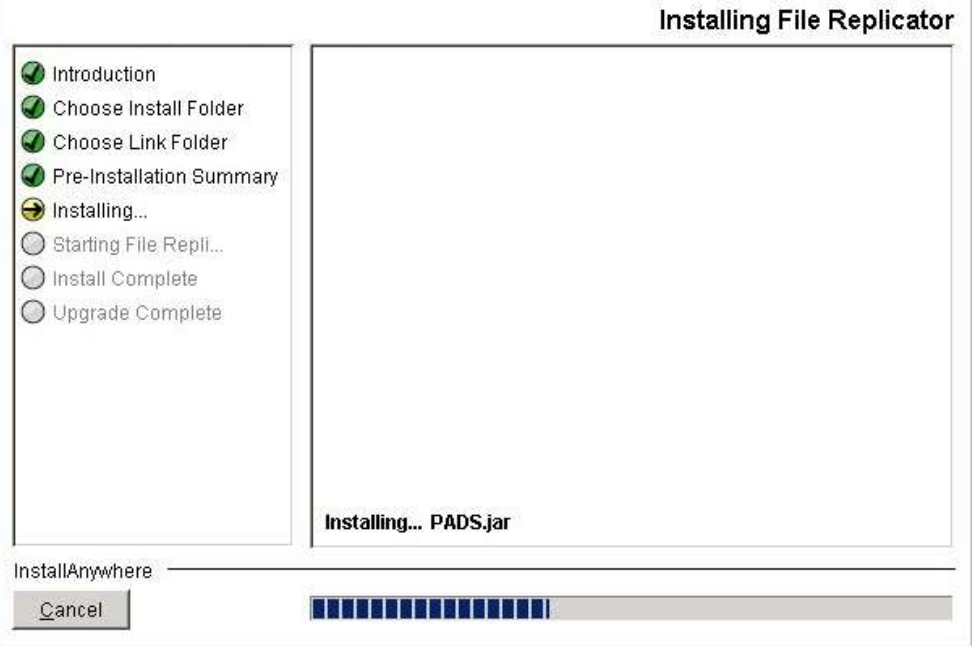

<span id="page-44-0"></span>14. Once the installation is complete, the **Starting Resiliency File Replicator** window is displayed.

Figure 15. Upgrading File Replicator - Starting File Replicator

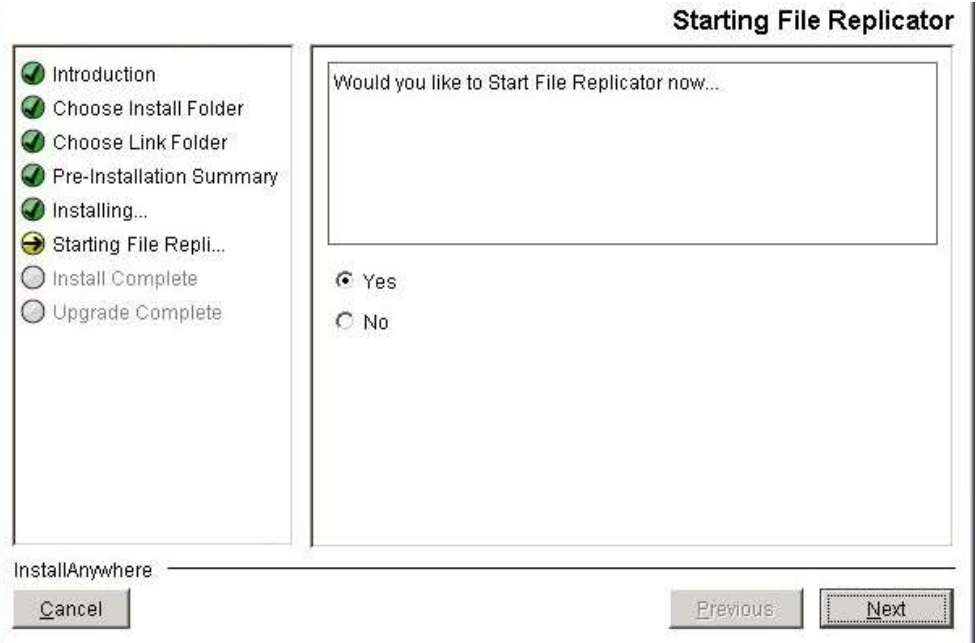

#### 15. On the **Starting Resiliency File Replicator** window, perform either of the following:

## kyndryl

- 16. Click Yes to start the File Replicator services automatically.
- 17. Click No to start the File Replicator services manually.

#### **Note**

The best practice is not to change the default value displayed on the Starting Resiliency File Replicator window.

- 18. Restart the File Replicator machine, if the agents do not start after File Replicator installation is complete.
- <span id="page-45-1"></span>19. Click **Next.** The **Upgrade Complete** window is displayed, indicating a successful upgrade.

Figure 16. Upgrading File Replicator - Upgrade Complete

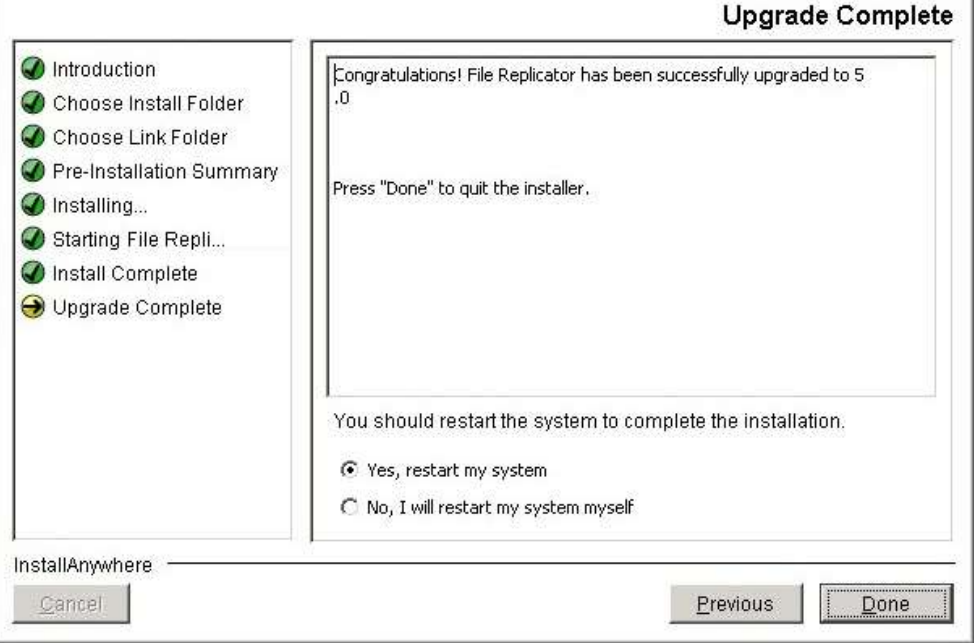

20. Click **Done** to complete the upgrade process.

## <span id="page-45-0"></span>**c. Upgrading Resiliency File Replicator using Command Line**

Perform the following steps for the Kyndryl Resiliency File Replicator (RFR) upgrade:

- 1. Stop the RFR service.
- 2. Take a backup of the **panacesFileReplicator** folder.
- 3. Uninstall the existing RFR.
- 4. Install the newer version of RFR using downloaded binaries.

# kyndryl

5. Install the tar from the Patch directory.

In case the user chooses rsync replication Install rsync.

- 6. Apply the TLS patch by performing the following steps:
	- a. Copy the PFR.jar from the **PFRAgent** folder to **/opt/panaces/DRMAgents/lib** folder.
	- b. Copy the PFR.jar from the **SFRService** folder to **/opt/panaces/SFR/lib** folder.
	- c. Edit the PFRConfiguration.cfg file from the TLS Patch directory and modify the following entries:
	- SOCKET COMMUNICATIONTYPE = SECUREWITHTLS
	- RSYNC\_COMMUNICATIONTYPE = DAEMON
	- d. Copy the PFRConfiguration.cfg file from the TLS Patch directory to **/opt/panaces/SFR/installconfig** folder.
- 7. Apply the SSL patch by copying the pfr.keystore file from the SSL Patch directory to **/opt/panaces/SFR/installconfig** folder.
- 8. Apply log4j Patch by copying the log4j.jar from LOG4J Patch directory to **/opt/panaces/SFR/lib** folder.
- 9. Apply Java Patch by performing the following steps:
	- a. Take a backup of the jre folder from **/opt/panaces/SFR** folder.
	- b. Copy the jre folder from the JAVA Patch directory to  **/opt/panaces/SFR** folder.
- 10. Copy the files and folders within the bak, filesets, and sfrdb using backup of panacesFileReplicator to the new location of panacesFileReplicator.
- 11. Edit the .rt file from bak and filesets and append the following lines to the files.
	- FILESET\_TOTAL\_REPLICATED\_TIME=3
	- FILESET\_TOTAL\_PENDING\_FILES\_SIZE\_BEFORE\_REPLICATION=0
- 12. Start the RFR service.

# kyndryl

## <span id="page-47-0"></span>**8. Uninstalling File Replicator**

This chapter provides detailed information on uninstalling File Replicator on your system.

### **Note**

If you have used the Silent mode of installation, you can perform only the Silent mode of uninstallation. After the Silent mode of installation, the Graphical mode of uninstallation cannot be performed.

If you have used the Graphical mode of installation for File Replicator, you can employ either the Graphical or Silent mode of uninstallation. Use the following commands to perform silent mode un-installation:

### **Uninstall\_Sanovi\_File\_Replicator -i silent**

**Uninstall\_Sanovi\_File\_Replicator -i silent**

## <span id="page-47-1"></span>**a. Uninstallation of File Replicator**

To uninstall File Replicator from GUI, perform the following steps:

- 1. Enter in the folder \$SFRROOT/Uninstall.
- 2. Click Uninstall\_Sanovi\_File\_Replicator
- 3. To uninstall File Replicator from the command prompt, perform the following steps:
	- # cd \$SFRROOT/Uninstall
	- # ./Uninstall\_Sanovi\_File\_Replicator

This process will uninstall all binaries that have been installed while installing File Replicator. This process will not uninstall Tomcat binaries.

<span id="page-47-2"></span>Figure 17. Uninstallation of File Replicator

# kyndryl

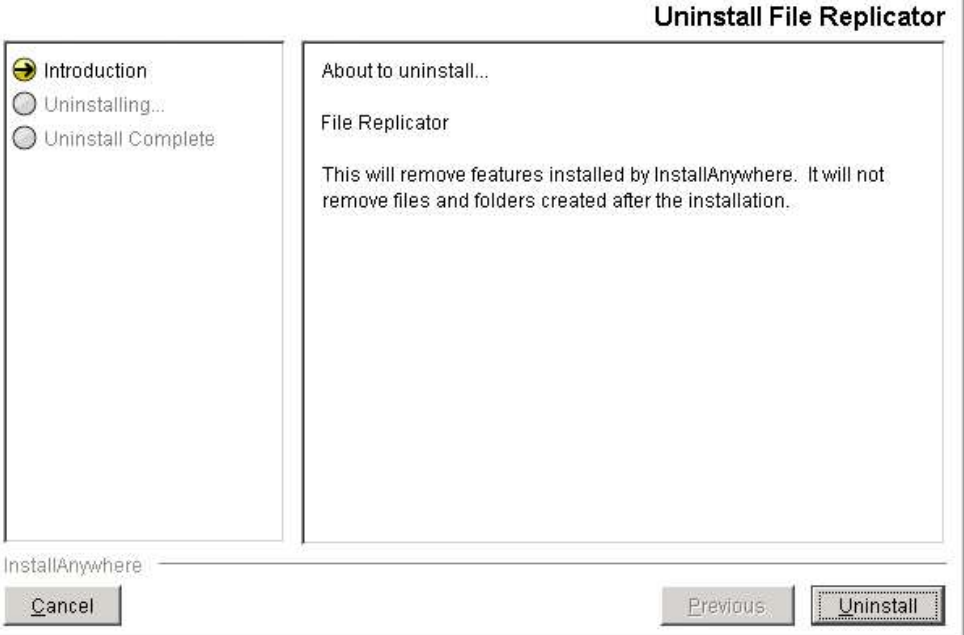

# kyndryl

## <span id="page-49-0"></span>**9. License Information**

## <span id="page-49-1"></span>**a. GPL License Information**

If you wish to access the source code for any of these packages, it is recommended that you visit the official download site of the package maintainer directly. A link to each download site appears in the table below. These links are provided "as-is" and will take you to sites that are not owned or controlled by Kyndryl. Kyndryl is not accountable for the contents of these sites and is not acting as a distributor of the code on such sites. Kyndryl in no way warrants that the code or other information on these sites is accurate, will function in a particular manner, or is non-infringing of a third party's intellectual property rights. Please contact the maintainers of the code for information on the licenses and documentation that accompany the source code distributed from their site.

Open source licenses such as GNU Public License (GPL) require that Kyndryl makes the source available on request by the client. For packages with such licenses, the client must either go to the official site of the source or download the information from this link: *<https://sourceforge.net/projects/gnu-utils/files/binaries/>*.

In addition to GPL, each of these packages includes its own licensing information. It is essential to understand the terms and conditions of the licensing information of the individual tools.